**بسمه تعالی دانشگاه دانش البرز معاونت آموزشی اداره پذیرش و ثبت نام** "**راهنمای ثبت نام اینترنتی دانشجویان جدیدالورود آزمون کارشناسی ارشد**" **"ویژه خواهران "**

به منظور تسهیل در امر ثبت نام دانشجویان جدیدالورود و صرفهجویی در زمان و هزینه آنها، بستر نرمافزاری جهت ثبت نام اینترنتی فراهم شده است. انجام بهتر و دقیقتر فرآیند ثبت نام اینترنتی توسط دانشجویان گرامی مستلزم مطالعه راهنمای مربوطه است که ذیالً به شکل گام به گام ارایه شده است.

گام اول: اتصال به وب سایت دانشگاه از طریق آدرس ir.ac.alborzq.www گام دوم: کلیک بر روی گزینه ثبت نام اینترنتی در صفحه اول وب سایت دانشگاه و درج کد ملی و شماره شناسنامه و همچنین عبارت تصویری . نکته قابل مالحظه در این زمینه، توجه به ارقام صفر موجود در سمت چپ شماره شناسنامه و کد ملی است.

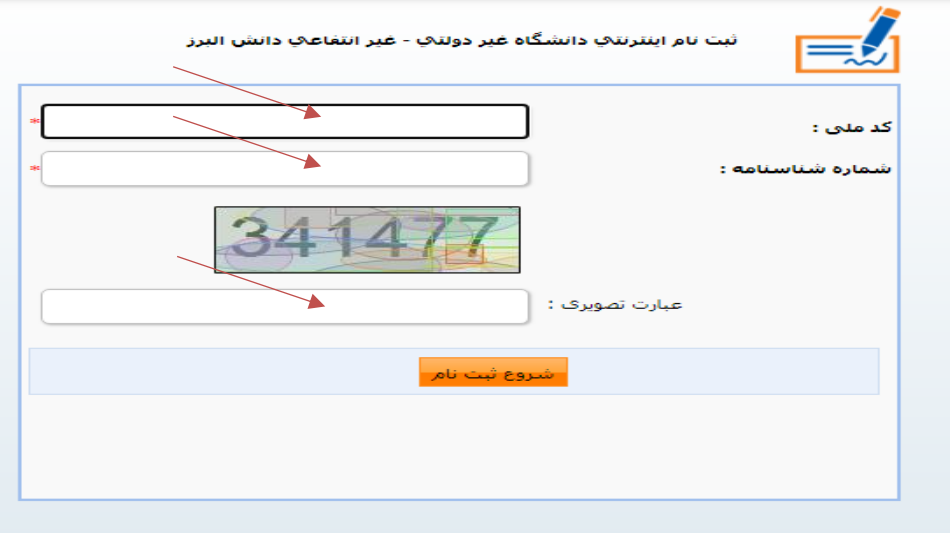

گام سوم: کلیک بر روی گزینه "شروع ثبت نام".

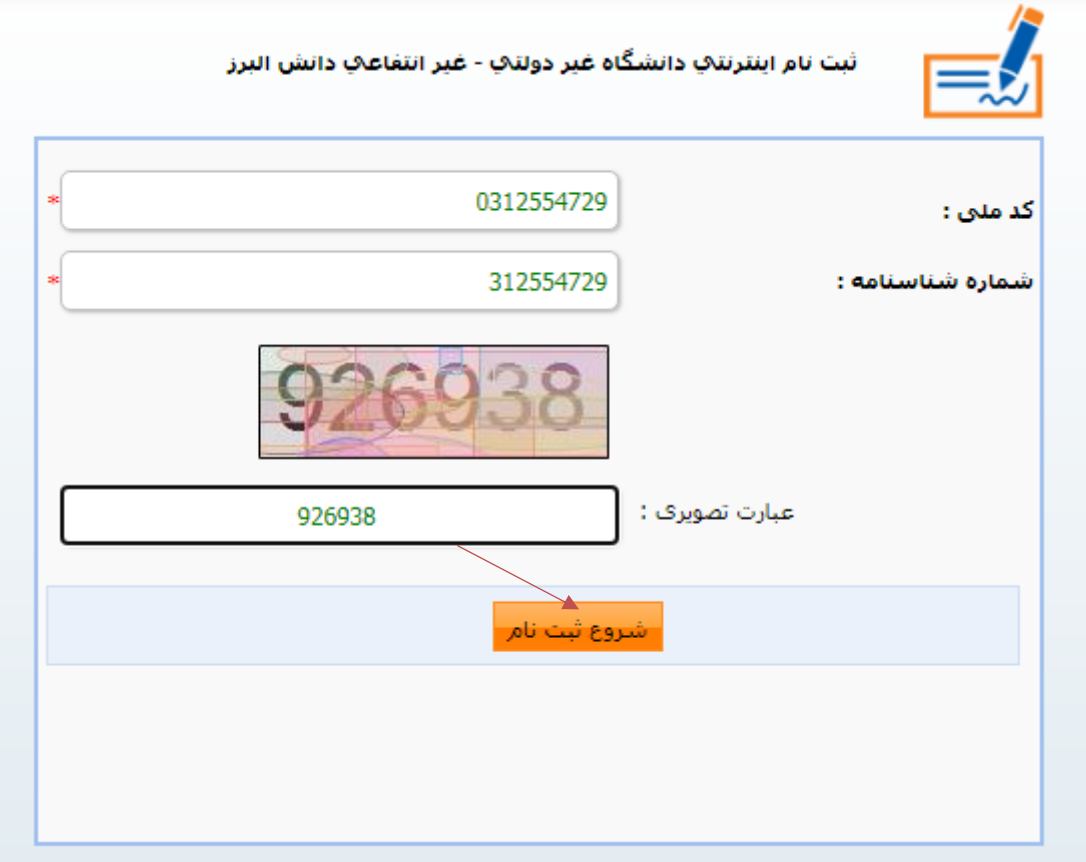

گام چهارم: کلیک بر روی گزینه ثبت نام.

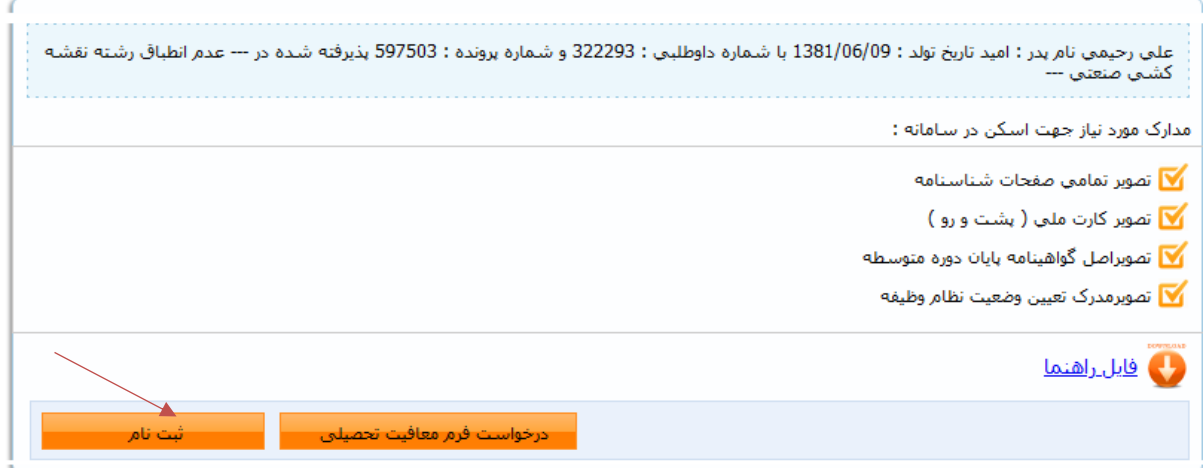

## گام پنجم: تکمیل مشخصات شناسنامهای و کلیک بر روی گزینه "ثبت". الزم به ذکر است کلیه موارد ستارهدار باید کامل شود.

## $\frac{\chi}{\sqrt{2}}$ دانشگاه غیر دولتی – غیر انتفاعی دانش البرز میسونس مسلح کلمت که دانشگاه غیر دولتی – غیر انتفاعی دانش

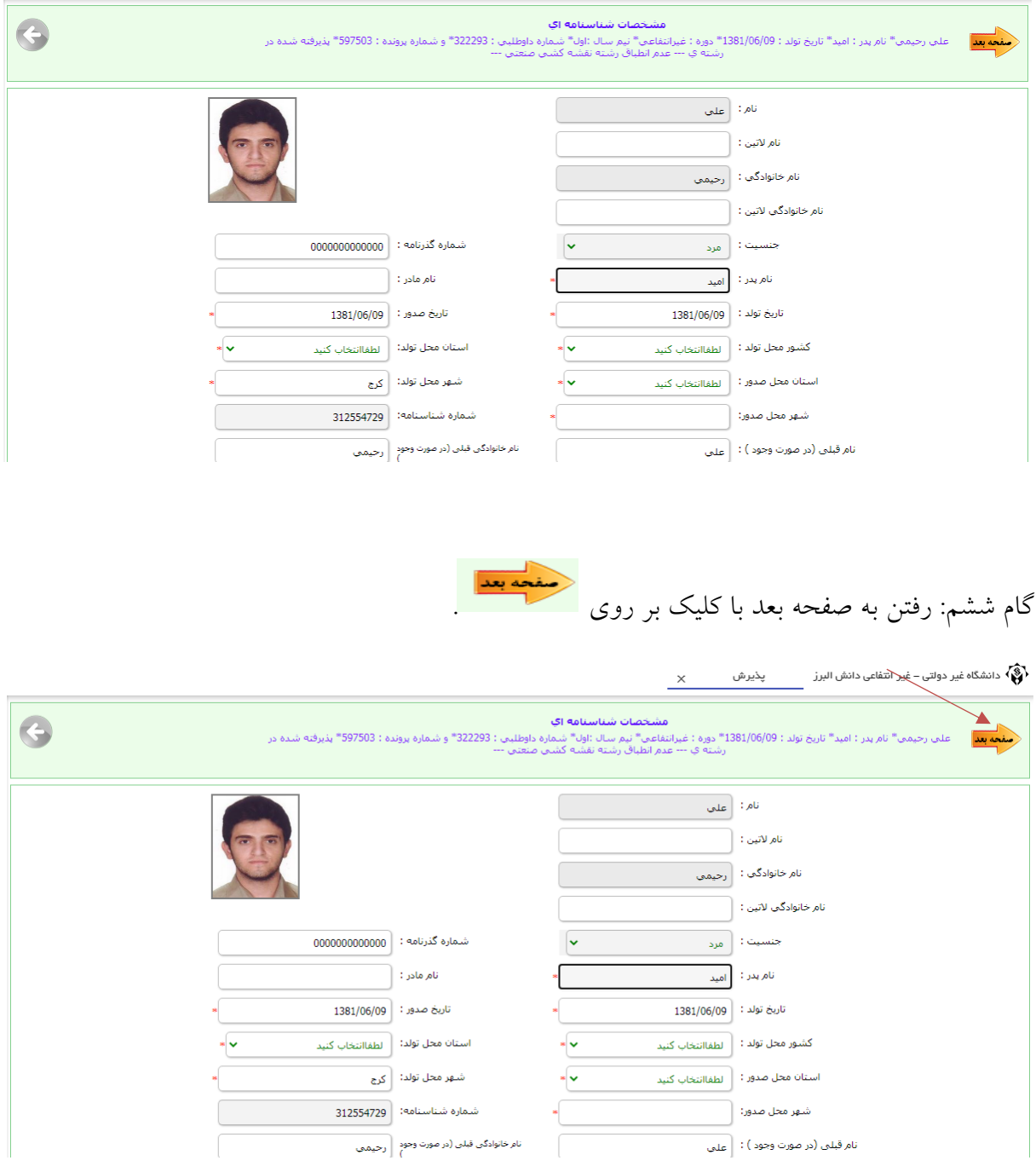

گام هفتم: تکمیل مشخصات خانوادگی و کلیک بر روی گزینه "ثبت". الزم به ذکر است کلیه موارد ستارهدار باید کامل شود.

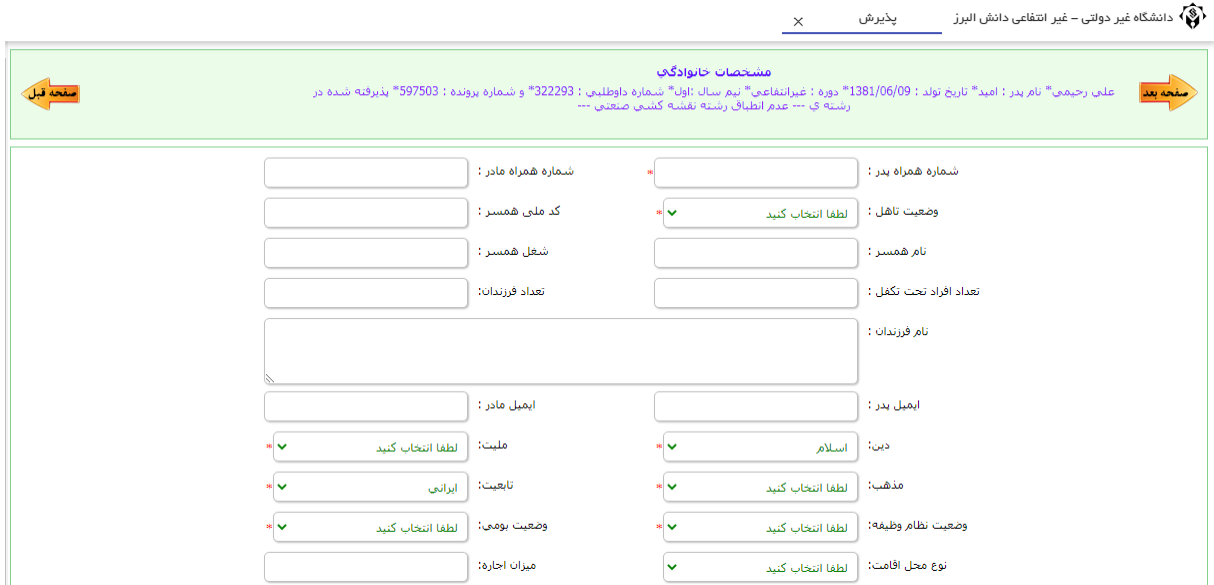

گام هشتم: رفتن به صفحه بعد با کلیک بر روی .<br>گام هشتم: رفتن به صفحه بعد با کلیک بر روی

گام نهم: تکمیل مشخصات مقاطع تحصیلی پایه. برای این کار ابتدا بر روی گزینه ویرایش یعنی کلیک نموده، سپس کلیه موارد ستارهدار را کامل کنید. در پایان، بر روی گزینه "ثبت" کلیک کنید.

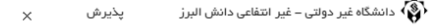

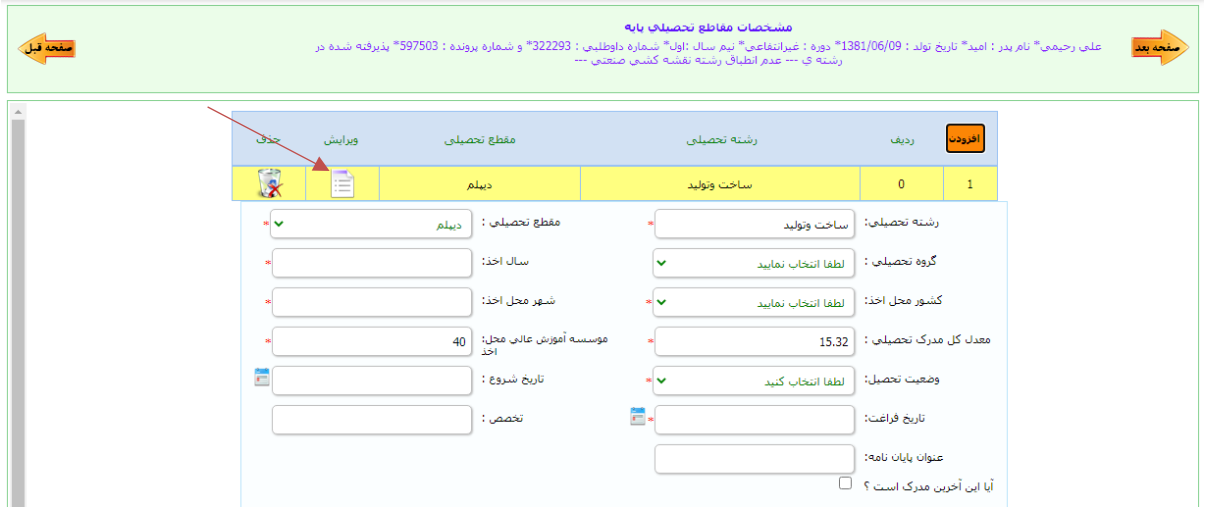

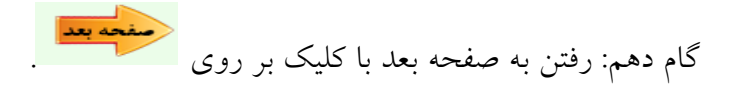

گام یازدهم: اسکن یا الصاق تصویر مدارک. در این گام الزم است تصویر تمام صفحات شناسنامه، تصویر کارت ملی، تصویر آخرین مدرک تحصیلی (کارشناسی) و همچنین تصویر کارت پایان خدمت یا برگه معافیت تحصیلی بارگذاری شود. در این راستا باید بر روی هر یک از گزینههای چهارگانه سمت راست صفحه کلیک

نموده و سپس با انتخاب گزینههای مسلمت و "انتخاب فایل" نسبت به بارگذاری فایل مورد نظر اقدام نمایید.

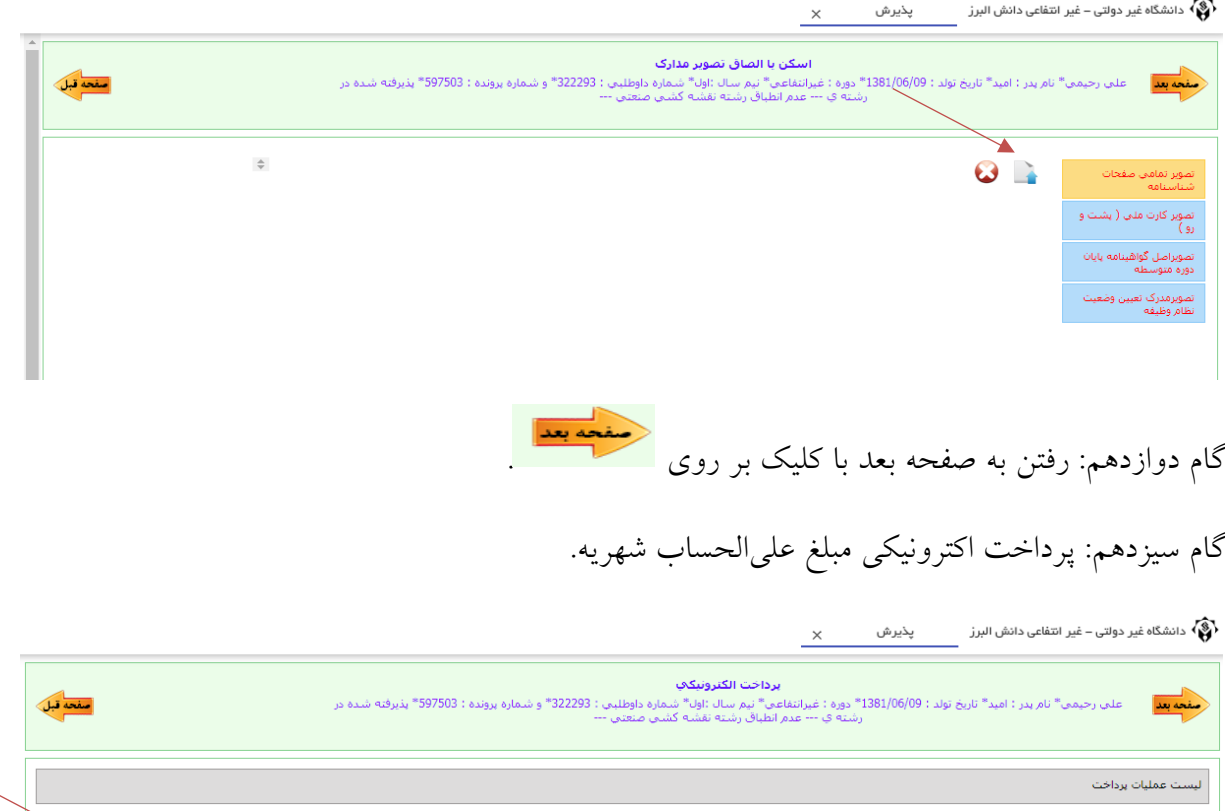

گام چهاردهم: رفتن به صفحه بعد با کلیک بر روی .

عنوان برداخت .<br>قدينة علي الحساب

گام پانزدهم: کلیک بر روی گزینه "ارسال ثبت نام".

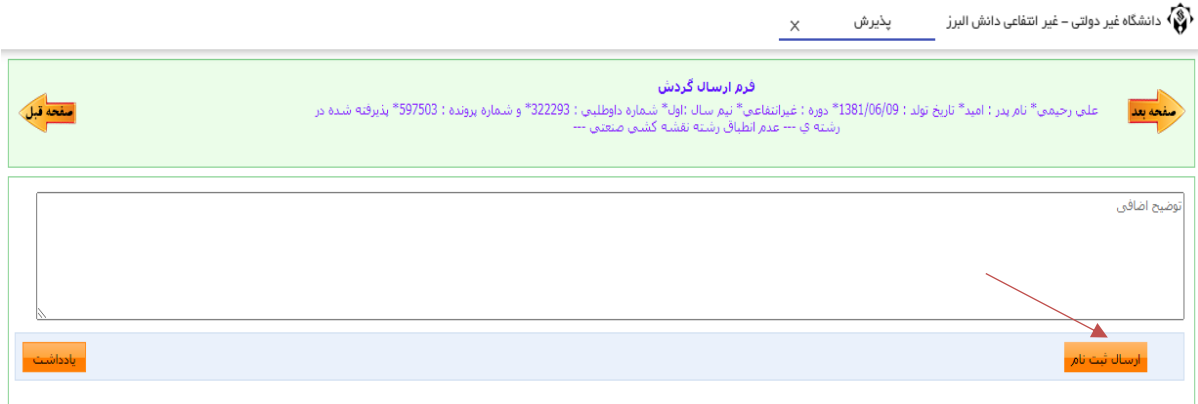

## گام شانزدهم: انتخاب گزینه گردش کار به منظور اطالع از روند ثبت نام.

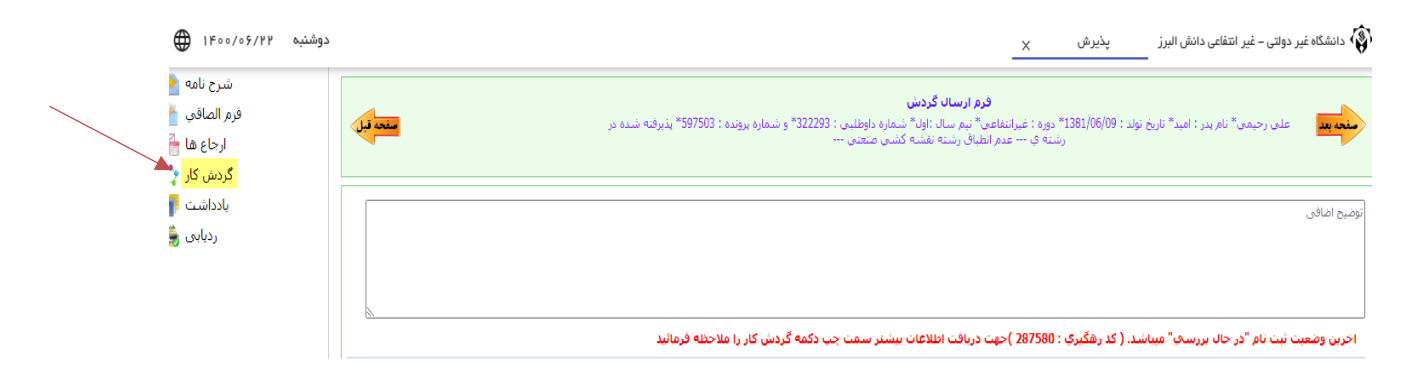

گام هفدهم: حصول اطمینان از تایید نهایی ثبت نام. در این وضعیت، گردش کار به شکل زیر مالحظه خواهد شد. این امر حداکثر یک روز پس از "ارسال ثبت نام" اتفاق میافتد. در غیر این صورت، با کارشناس آموزش مربوطه تماس بگیرید.

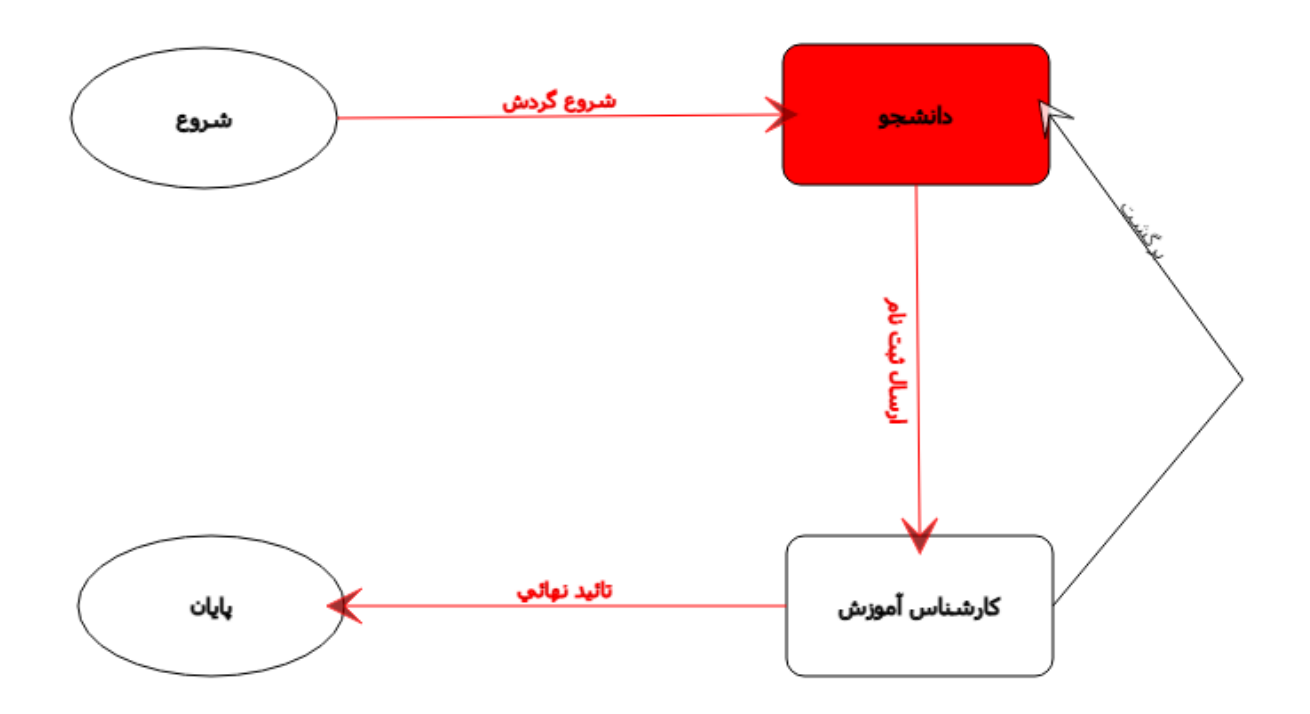